# Quick Reference Guide for EMResource® Web

# **Update Resource Statuses**

## **Locate the Resource Status**

- 1. Hover over **View** and select the appropriate view.
- 2. Locate the resource.
- 3. If the status is available in the **View**, do one of the following:
	- To update a single status, click its current value.
	- To update multiple statuses, click the resource's keys icon.

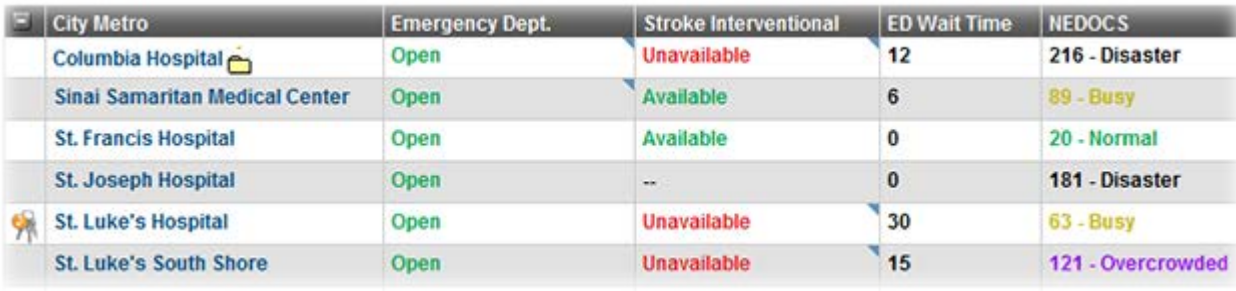

4. If the status is not in the **View**, click the resource's name. The *View Resource Detail* page opens. Click the current value of the status you want to change.

#### *Notes*

*A daily status represents the resource's current operational level or limitations. Critical statuses are available from a* View*. Others are accessible from the resource details page.*

*When a change occurs at your location, you or another authorized individual should update your status in EMResource. This ensures that other users at your location and in your region have the most up-to-date resource information.*

*Updating a status may call for selecting from a predefined set of options, entering a number or text, or filling out a form to calculate a saturation score.*

## *Tips*

- *A keys icon appears before the name of any resource you are authorized to update.*
- *You may be authorized to update multiple statuses for a single resource.*

# Quick Reference Guide for EMResource® Web

# **Update Resource Statuses**

## **Update the Resource Status**

- 1. Select the check box next to the status you want to update.
- 2. Select or enter the status.
- 3. If appropriate, select the reason for the change.
- 4. If appropriate, enter a **Comment**.
- 5. To update other statuses, repeat steps 2-4 for each.
- 6. If prompted, enter your full name and password.
- 7. Click **Save**.

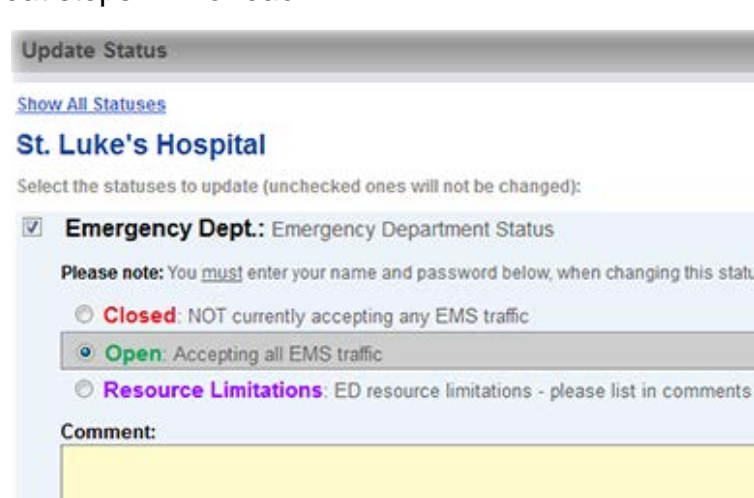

#### *Notes*

section

*Your administration can specify that certain statuses must be updated on a regular or predefined basis. If you are responsible for making the update, the system prompts you.*

*If a status update is due and you attempt to perform another action, the system automatically takes you to the* Update Status *page first.*

*If you are not using EMResource when an update is due, the system prompts you about these updates the next time you log in.*

### *Tips*

- *If you want to view all statuses for this resource, click Show All Statuses.*
- *In some cases, you may be required to indicate a reason for the change and/or enter a comment.*
- *You may be required to enter your full name and password before you can save the update.*

# Quick Reference Guide for EMResource® Web

# **Update Resource Statuses**

## **Update a Subresource Status**

- 1. Hover over **View** and select the appropriate view.
- 2. Locate the resource and click its name. The *View Resource Detail* page opens.
- 3. In the details page, locate the subresource and so one of the following:
	- To update one status, click its current value.
	- To update multiple statuses, click the keys icon.
- 4. Select the check box next to the status you want to update.
- 5. Select or enter the status.
- 6. If appropriate, select the reason and enter a

#### **Comment**.

- 7. To update additional statuses, repeat steps 4-6 for each.
- 8. If prompted, enter your name and password.
- 9. Click **Save**.

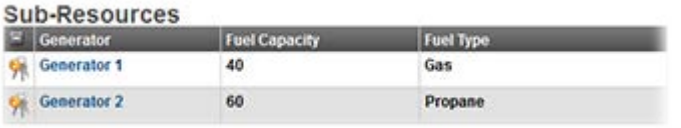

**Update Status** Select All | Clear All | Show All Statuses **Generator 1** Select the statuses to update (unchecked ones will not be changed):

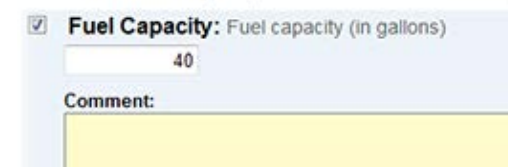

#### *Notes*

*Users authorized to update a resource can also update the statuses for its subresources.*

*Subresource statuses are available in a section of the parent resource's detail view.*

*As with resource statuses, you can update one or multiple statuses for a subresource.*

### *Tips*

- *If you want to view all statuses for this subresource, click Show All Statuses.*
- In some cases, you may be required to indicate a reason for the change and/or enter a *comment.*
- *You may be required to enter your full name and password before you can save the update.*